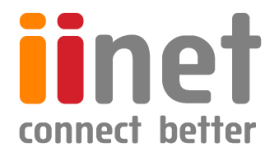

# **BizPhone**

## **Small Business Phone System**

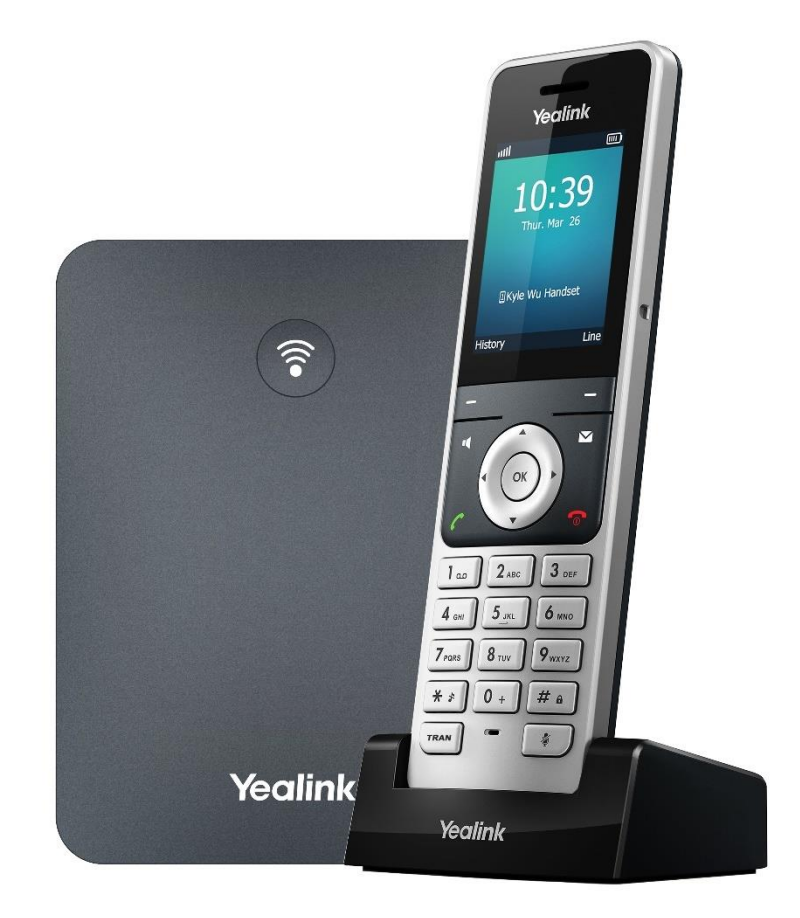

## **Cordless W76P IP Dect Phone User Guide**

# **Contents**

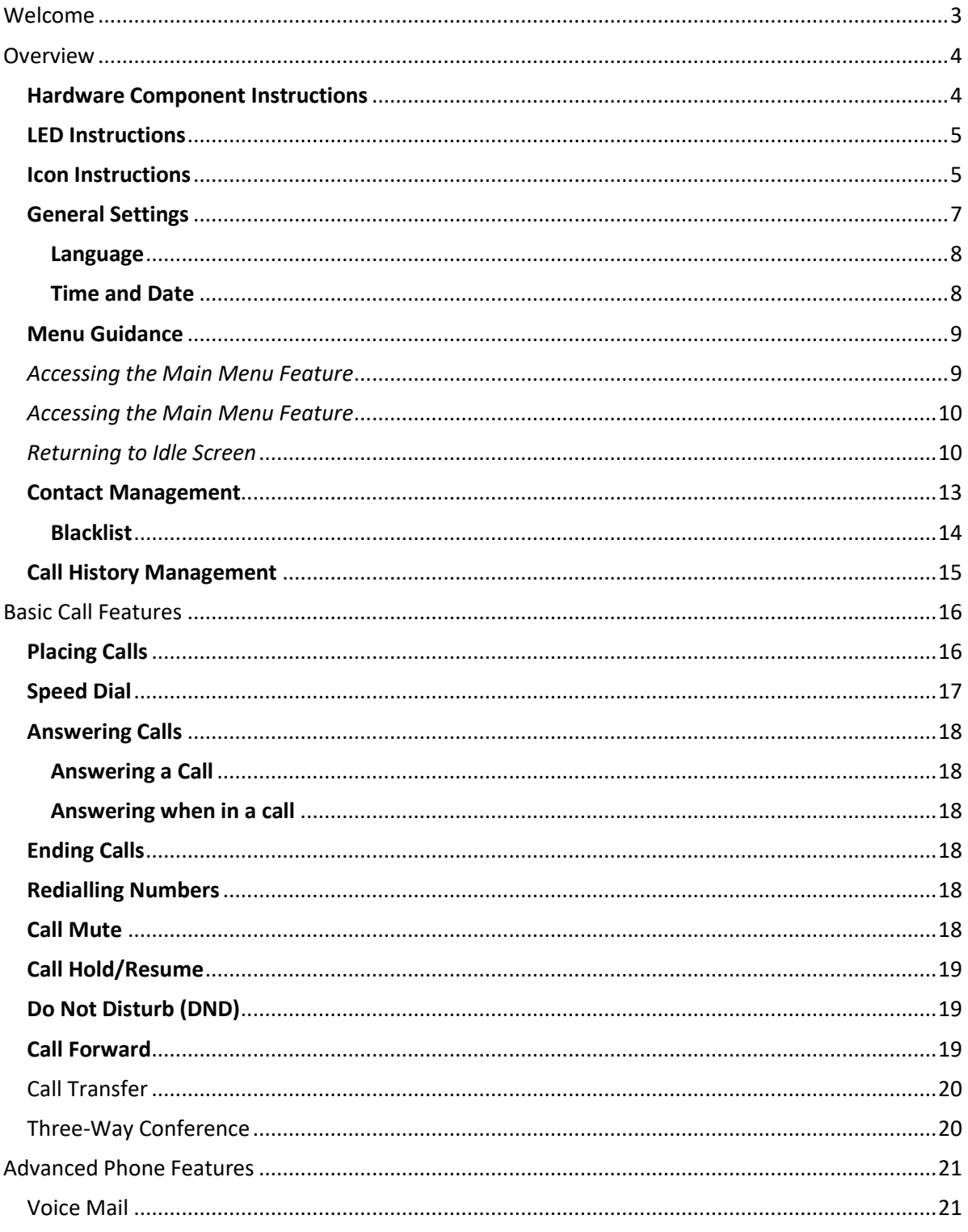

## <span id="page-2-0"></span>Welcome

### **Welcome to your iiNet BizPhone service!**

If this is the first time you are using the iiNet BizPhone Cordless W76P handset, please first refer to the iiNet BizPhone W76P Quick Startup Guide to assemble and start up your handset. The BizPhone Quick Startup Guide is available on your BizPhone Resources page: [www.iihelp.iinet.net.au/BizPhone\\_Support\\_Resources.](http://www.iihelp.iinet.net.au/BizPhone_Support_Resources)

The topics covered in the Quick Startup Guide include:

- Packaging Contents
- Assembling the Phone
- Starting up the Phone
- Basic Handset Settings
- Basic Call Features

If you require additional assistance with your new handset, please contact your System Administrator.

## <span id="page-3-0"></span>**Overview**

#### <span id="page-3-1"></span>**Hardware Component Instructions**

The main hardware of the BizPhone Cordless W76P IP DECT phone are the LCD screen and the Keypad.

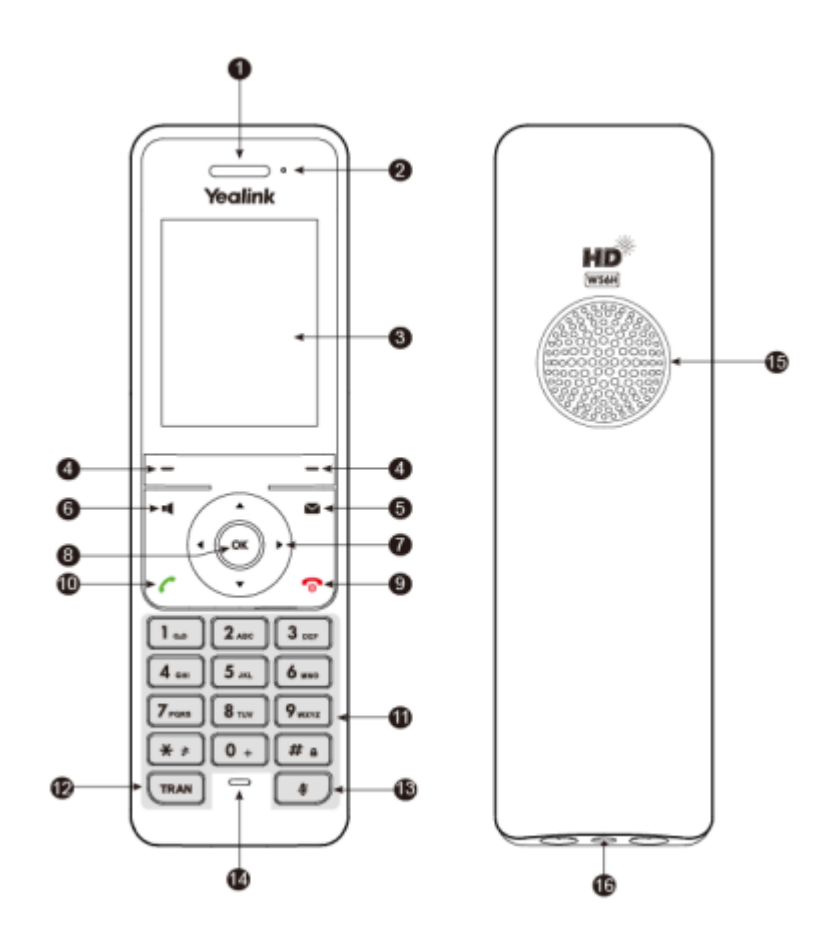

Hardware component instructions of the BizPhone Cordless W76P IP DECT phone are:

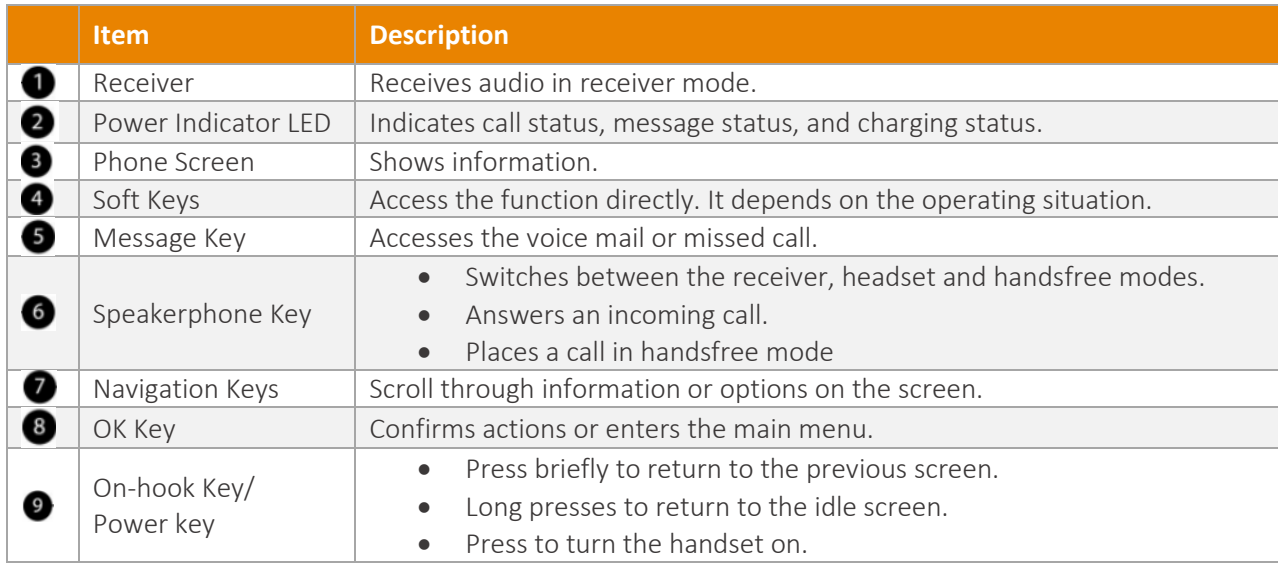

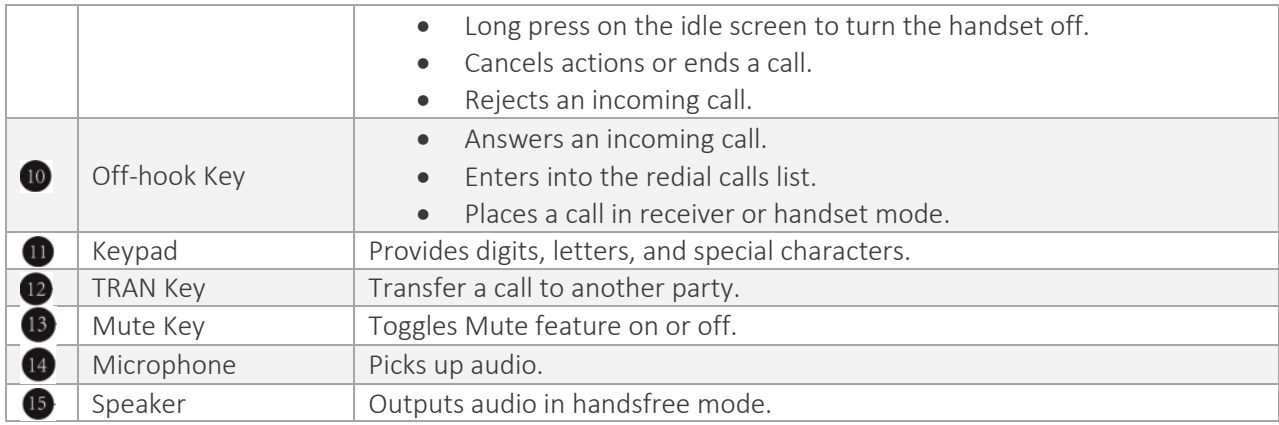

#### <span id="page-4-0"></span>LED Instructions

#### **Power Indicator LED**

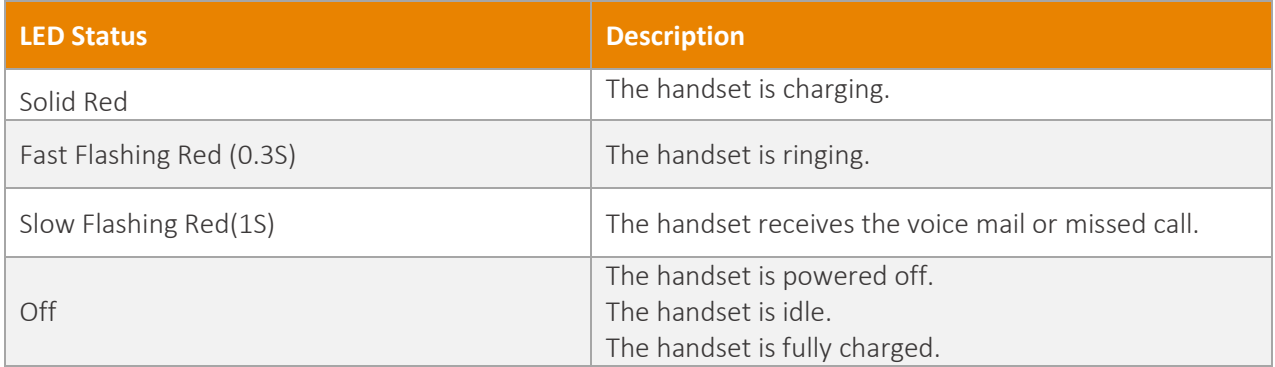

#### <span id="page-4-1"></span>Icon Instructions

#### **Icons in the Idle Screen**

Below is the description of the icons on the idle screen.

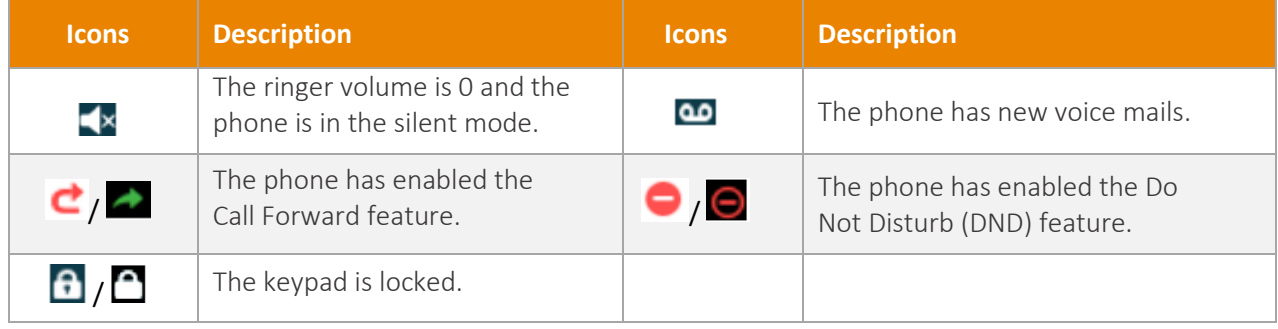

#### **Icons on the Calls Screen**

Below is the description of the icons on the calls screen.

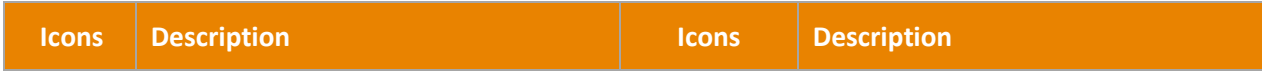

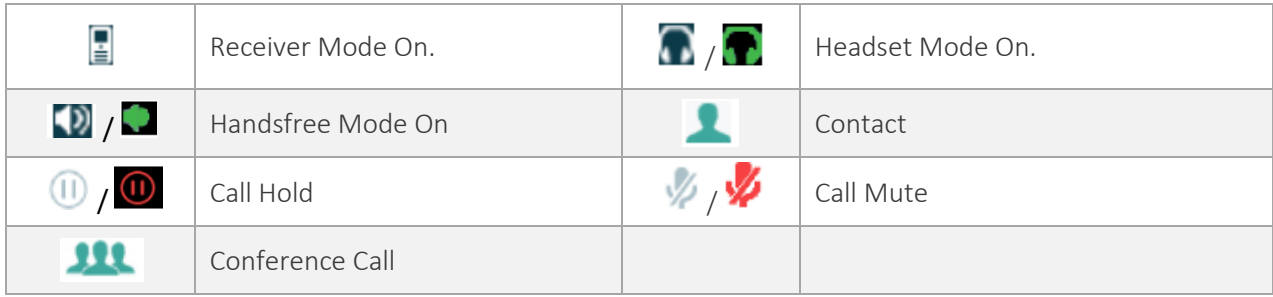

#### **Icons on the Line Status Screen**

Below is the description of the icons on the line status screen.

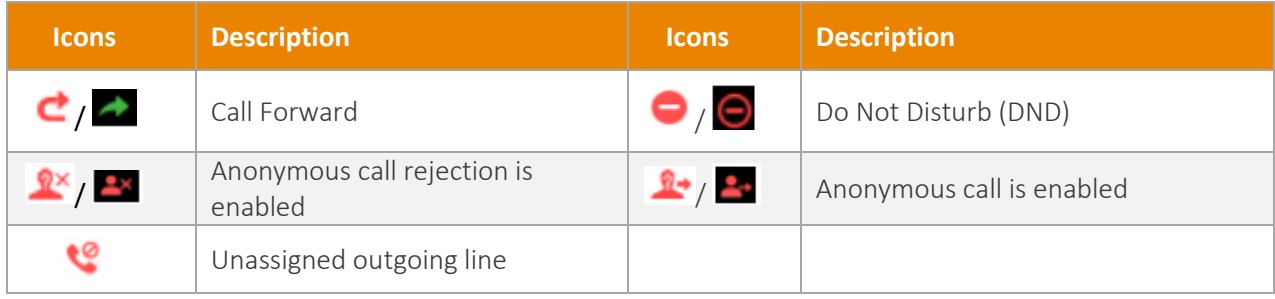

## Customising Your Phone

#### <span id="page-6-0"></span>**General Settings**

#### **Turning handset On/Off**

To turn the handset on:

- The handset will be turned on automatically when the battery is inserted into the handset.
- Or press the On-hook key. The handset screen lights up.
- Or place the handset to the charging cradle.

To turn the handset off:

- The handset will be turned off automatically when the battery runs out.
- Or to turn off the handset manually, long press the On-hook key when the handset is idle.

#### **Locking/Unlocking Keypad**

You can lock the handset keypad to prevent keys from being accidentally pressed.

To lock the keypad:

• Long press the # key when the handset is idle until the phone prompts you the handset is locked.

The lock icon appears in the status bar.

To unlock the keypad:

• Long press the # key when the locked handset is idle until the phone prompts you the handset is unlocked.

The lock icon disappears from the status bar.

Note: If the keypad is locked, only the emergency numbers can be dialled out. You must enter the emergency number continuously and completely. To place emergency calls, you should configure the emergency numbers in advance.

#### **Backlight**

Handset backlight status in the charging state or out of the charging state can be configured independently of each other. If enabled, the backlight is always on. Otherwise, the backlight is turned off after the handset is idle for a period of time. But the backlight is automatically turned on when an incoming call arrives, a key is pressed or the status of handset changes. You can disable the backlight to save power.

To configure the backlight on your phone:

- 1. Go to OK > Settings > Display > Display Backlight.
- 2. Select the desired value from the **Active Level** field.
- 3. Select the desired value from the In Charger or Out of Charger field.
- 4. Confirm the action.

#### <span id="page-7-0"></span>**Language**

The default language of the handset is English. The phone supports several languages that you can choose to use on the phone. You can change the language according to your requirement.

To change the language on your phone:

- 1. Go to  $OK >$  Settings  $>$  Language.
- 2. Select the desired language.

The phone prompts you whether to change the language.

3. Confirm the action.

The phone language is changed to the selected one.

#### <span id="page-7-1"></span>**Time and Date**

You can set the time and date manually. The time and date formats are also variable.

To configure the time and date manually on your phone:

- 1. Go to OK > Settings > Date & Time.
- 2. Edit the date and time.
- 3. Confirm the action.

The date and time set on the handset will change accordingly.

To configure the time format on your phone:

You can set the phone to display the time in 12-hour or 24-hour format You can also change the date format, including the options to display the day (D), month (M), and year (Y).

- 1. Go to OK > Settings > Display > Time Format or Date Format.
- 2. Select the desired time format or date format.
- 3. Confirm the action.

#### **Audio Settings**

#### **Volume**

You can adjust the volume of the ringer, media, and audio during a call.

Do one of the following:

- Press the Volume key.
- Press the left or right navigation key when the handset is idle.
- Go to OK > Settings > Audio > Ring Tones > Volume and press the left or right navigation key.

#### **Ring Tones**

You can select a unique ring tone for your incoming calls.

To set the Ring Tone:

- 1. Go to OK > Settings > Audio > Ring Tones > Melodies.
- 2. Select the desired ring tone. The ring tone is played automatically.
- 3. Confirm the action.

#### <span id="page-8-0"></span>Menu Guidance

#### **Main Menu**

The main menu is the top menu, which consists of seven menu items: Status, Intercom, Voice Mail, Call Features, Directory, Settings, and History.

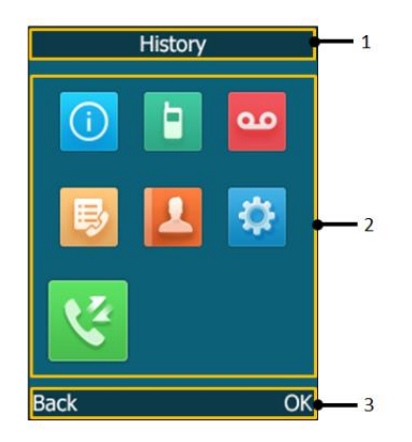

#### <span id="page-8-1"></span>*Accessing the Main Menu Feature*

After entering the main menu, you can use the navigation keys to access the desired menu.

- 1. Press the OK key when the handset is idle.
- 2. Press the navigation keys to select a different menu icon.
- 3. Press OK to open the selected menu.

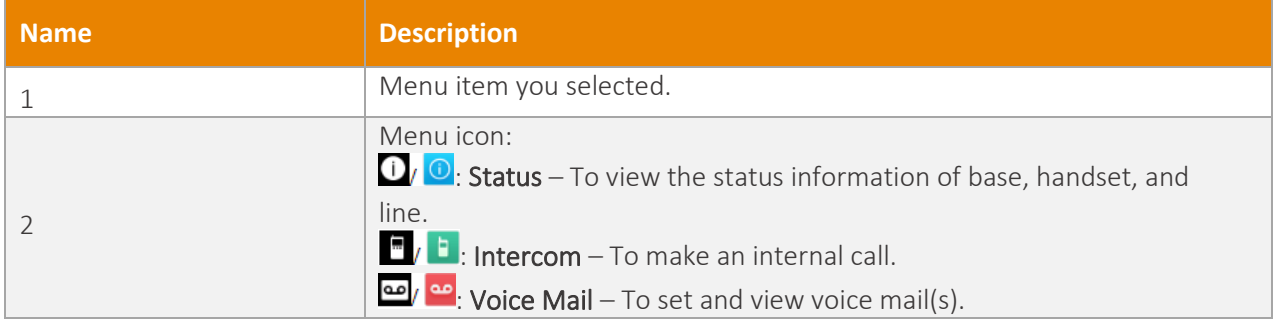

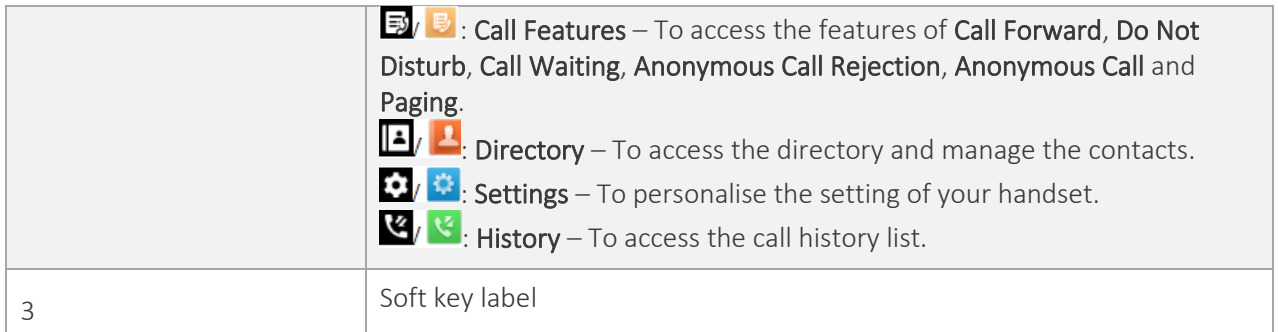

#### **Submenu**

The functions in the submenus are displayed as lists. You can open the submenu to access a function.

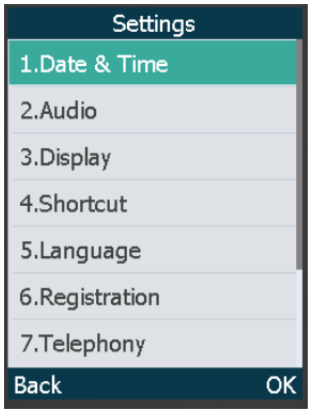

#### <span id="page-9-0"></span>*Accessing the Main Menu Feature*

After entering a certain menu, you can use the navigation keys to access the desired submenu.

- 1. Press the up and down navigation keys to highlight the desired submenu.
- 2. Press OK to open the submenu.
- 3. Press the On-hook key or **Back** to return to the previous screen.

#### <span id="page-9-1"></span>*Returning to Idle Screen*

Long press the On-hook key to quickly exit the menu and return to the idle screen.

#### **Idle Screen**

The idle screen is made up of the signal strength, battery status, status bar, handset name, and soft keys. The time and date is displayed in the middle of the screen.

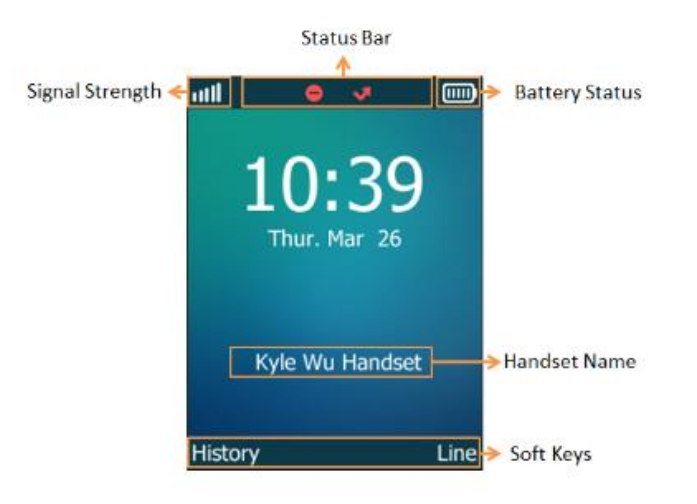

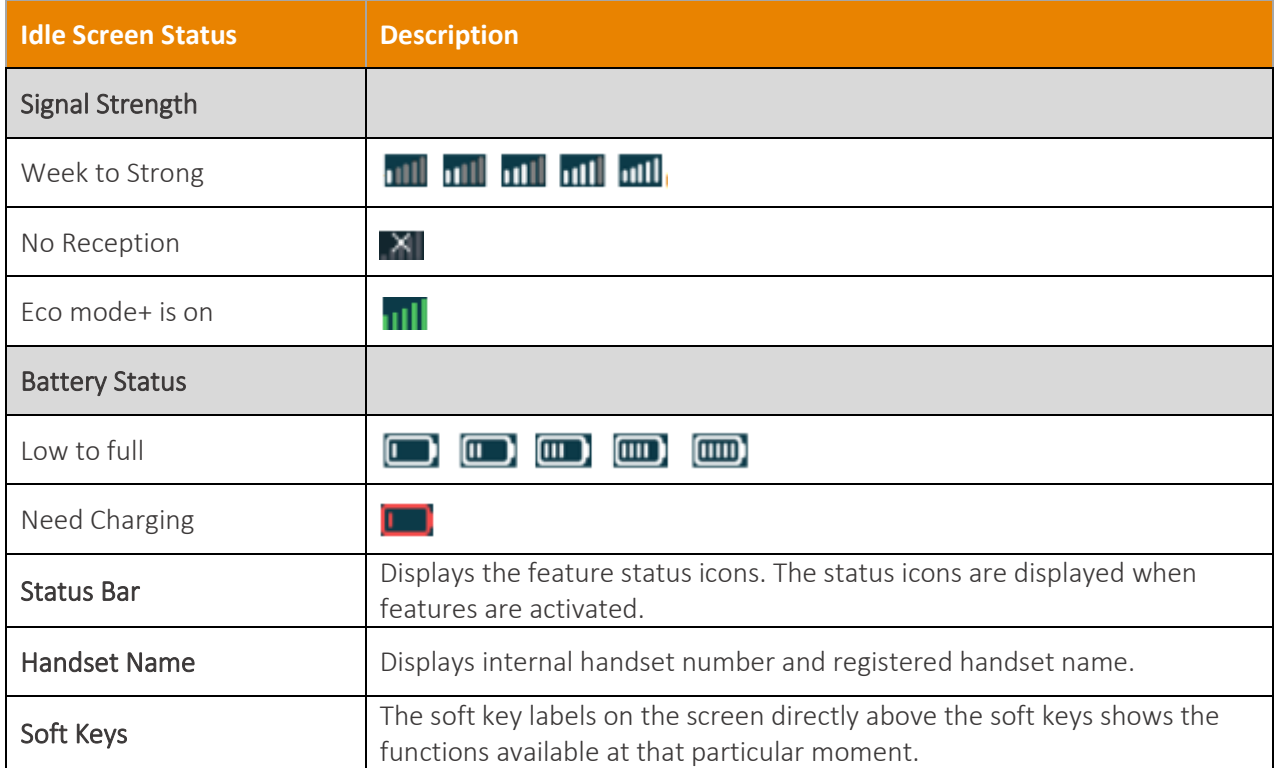

#### **Line Status Screen**

The line status screen is made up of the outgoing line and line status. When the handset is idle, you can press Line to enter the line status screen.

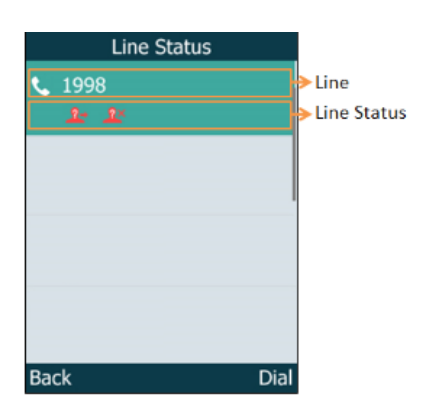

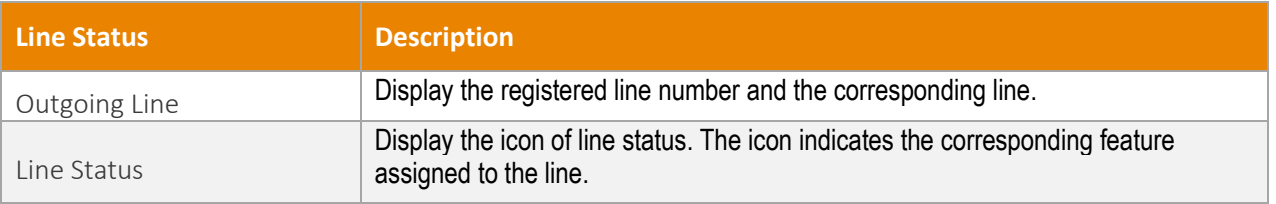

#### <span id="page-12-0"></span>**Contact Management**

#### **Local Directory**

You can store the frequently used contacts in the handset's local directory, where names and numbers can be freely added, deleted and edited. You can store up to 100 contacts in the handset's local directory, as well as add, edit and delete a contact.

#### Entering Data

In corresponding input mode, you can press the keypad repeatedly to view the character (or numbers) options and press more times to highlight the desired character (or numbers), the available character under each key appears on the bottom left-hand corner of the LCD screen. Wait one second, and enter the next character (or numbers).

The default input methods are Abc, 123, ABC and abc.

To enter or edit data by the default input modes, do one of the following as shown below:

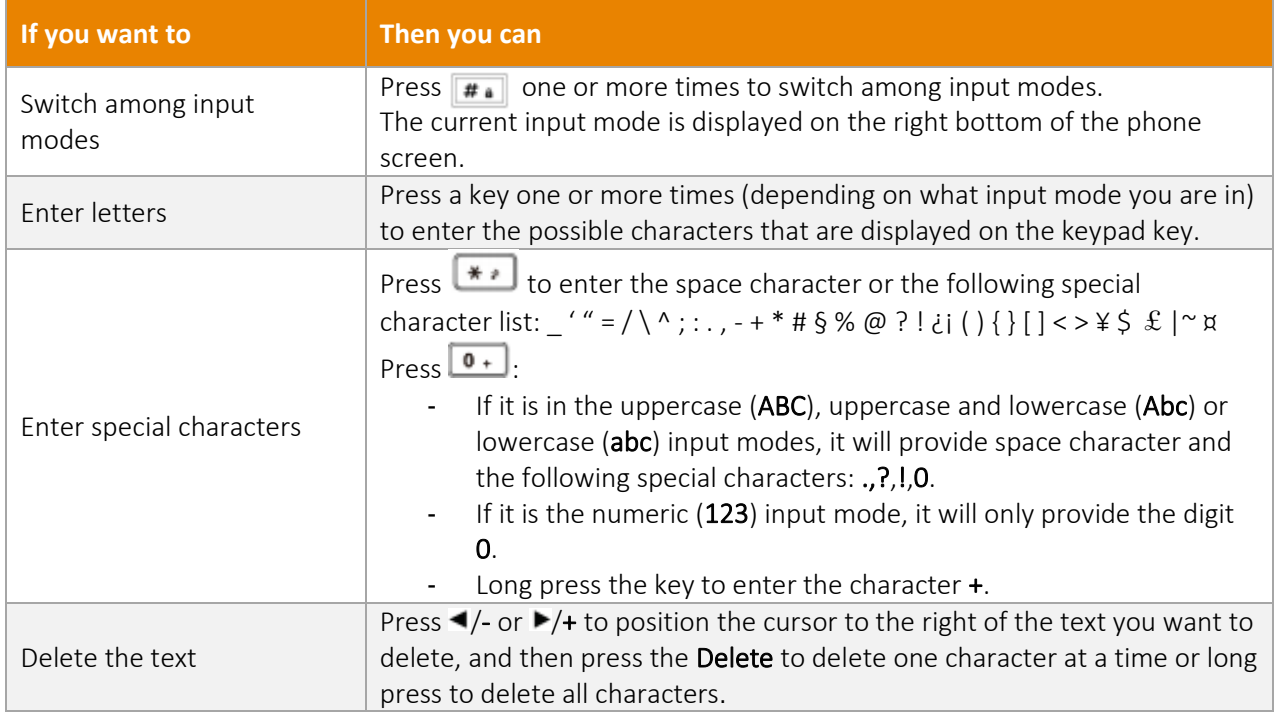

#### Add Contacts

To add a contact to a local director:

- 1. Go to OK > Directory or OK > Directory > Local Directory.
- 2. Select Options > New Contact..
- 3. Enter the contact's information.
- 4. Confirm the action.

#### Editing Contacts

#### To edit a contact in the local directory:

- 1. Go to OK > Directory or OK > Directory > Local Directory.
- 2. Highlight the desired contact and select Options > Edit.
- 3. Edit the contact information.
- 4. Confirm the action.

#### Deleting Contacts

#### To delete a contact from the local directory:

- 1. Go to OK > Directory or OK > Directory > Local Directory.
- 2. Highlight the desired contact and select Option (Option) > Delete. The phone prompts you whether to delete this contact.
- 3. Confirm the action.

#### To delete all contact from the local directory:

- 1. Go to OK > Directory or OK > Directory > Local Directory.
- 2. Highlight the desired contact and select Option > Delete All. The phone prompts you whether to delete all contacts.
- 3. Confirm the action.

#### <span id="page-13-0"></span>**Blacklist**

Incoming calls from the Blacklist are rejected automatically. You can store up to 30 contacts in the blacklist to block unwanted callers.

#### To add a contact to the Blocklist:

- 1. Go to OK > Settings > Telephony > Blocklist.
- 2. Select New Entry or Options > New Entry.
- 3. Enter the contact's information.
- 4. Confirm the action.

#### To edit a Blocklist contact:

- 1. Go to OK > Settings > Telephony > Blocklist.
- 2. Highlight the desired blocklist contact and select Options > Edit.
- 3. Edit the contact information.
- 4. Confirm the action.

#### To delete an entry from the Blocklist:

1. Go to OK > Settings > Telephony > Blocklist.

- 2. Highlight the desired blocklist contact and select Options > Delete
- 3. Confirm the action.

#### To delete all Blocklist contacts:

- 1. Go to OK > Settings > Telephony > Blocklist.
- 2. Highlight the desired blocklist contact and select Options (Option) > Delete All. The phone prompts you whether to delete all contacts.
- 3. Confirm the action.

#### <span id="page-14-0"></span>**Call History Management**

The W76P IP DECT phone maintains call history call history lists of Placed Calls, Received Calls and Missed Calls and each list holds 100 entries.

#### **Call History Icons**

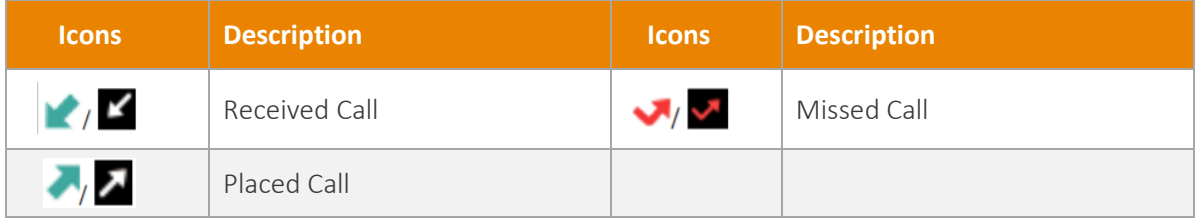

#### To view Call History:

- 1. Press History.
- 2. Select the desired list.
- 3. Highlight the desired entry and select Options (Option) > Detail.

#### To delete an entry from the Call History list:

- 1. Press History.
- 2. Select the desired list.
- 3. Highlight the desired entry and select Options > Delete. The selected entry will be deleted successfully.

#### To delete all entries from the Call History list:

- 1. Press History.
- 2. Select the desired list.
- 3. Select Options (Option) > Delete All. The phone prompts you whether to delete all records.
- 4. Confirm the action.

## <span id="page-15-0"></span>Basic Call Features

#### <span id="page-15-1"></span>**Placing Calls**

To place call:

- 1. Enter the desired number using the keypad.
- 2. Press the OK or Off-hook key to dial out.

To place call during an active call: You can place at most two calls on your handset. Do one of the following:

1. Select New Call.

Enter the desired number using the keypad.

Press the OK key.

2. Or Press the Options soft key and select Directory to select a contact from the directory to dial out.

#### **Placing Calls from Local Directory**

To place a call to a contact from the local directory:

- 1. Go to OK and select Directory.
- 2. Select the desired directory.
- 3. Highlight the desired contact and press the Off-hook key or Send.

#### **Placing Calls from Call History**

To place a call from the Call History list:

- 1. Press History or go to OK and select History.
- 2. The LCD screen displays all history lists: All Calls, Missed Calls, Placed Calls and Received Calls.
- 3. Highlight a contact and press the Off-hook or Send key.

#### <span id="page-16-0"></span>**Speed Dial**

You can quickly dial a number by using a speed dial key without entering the directory.

#### **Assigning a Speed Dial Number**

You can assign a contact number to the digit key as a speed dial umber. A maximum of 8 speed dial numbers are allowed.

The assigned number should exist in the directory.

- 1. Go to OK > Settings > Telephony > Speed Dial.
- The phone screen displays all available speed dial keys (2-9).
- 2. Highlight the desired digit key, and then press Assign.
- 3. Select **Directory** and select the desired contact from the directory.
- 4. Press OK to assign the number to the selected speed dial key.

#### **Changing a Speed Dial Number**

You can assign a contact number to the digit key as a speed dial umber. A maximum of 8 speed dial numbers are allowed.

The assigned number should exist in the directory.

- 1. Go to OK > Settings > Telephony > Speed Dial.
- 2. Highlight an assigned speed dial key.
- 3. Select Options > Change.
- 4. Select Directory and select the desired contact from the directory.
- 5. Press OK to change the assigned speed dial number.

#### **Deleting a Speed Dial Number**

You can delete a speed dial number when you no longer use it.

- 1. Go to OK > Settings > Telephony > Speed Dial.
- 2. Highlight the desired digit key.
- 3. Select Options > Clear Key.

Note: Speed Dial is local to the phone, and may be overridden by the admin settings. For more information, contact your system administrator.

#### <span id="page-17-0"></span>**Answering Calls**

#### <span id="page-17-1"></span>**Answering a Call**

Do one of the following:

- Press or press Accept or Answer.
- Press the Speakerphone key.
- If a headset is connected, press Accept or the HEADSET key  $\bullet$ .

#### <span id="page-17-2"></span>**Answering when in a call**

If you have an active call, and an incoming call arrives on your phone, do the following:

- 1. Press the down navigation key to select the incoming call.
- 2. Select Accept or Answer.

The incoming call is answered and the original call is placed on hold.

#### <span id="page-17-3"></span>**Ending Calls**

To end a call: Do one of the following:

 $Press$   $\overline{0}$ 

Press End Call.

#### <span id="page-17-4"></span>**Redialling Numbers**

#### To redial the last dialled number from your phone:

1. Press twice when the handset is idle. A call to your last dialled number is attempted.

#### To redial a previously dialled number from your phone:

- 1. Press when the handset is idle to access the redial list.
- 2. Select a record to dial out.

#### <span id="page-17-5"></span>**Call Mute**

You can mute the microphone during an active call. When muting the microphone, you can hear the other party but he or she cannot hear you. For example, if you do not want the other party to listen in while you talk to someone in the room, you can mute the microphone temporarily.

Press the mute key during a call to mute the microphone. The mute icon appears on the phone screen.

Press the mute key again to unmute. The mute icon disappears from the phone screen.

#### <span id="page-18-0"></span>**Call Hold/Resume**

You can place an active call on hold. Only one active call can be in progress at any time. Other calls can be made and received while placing the original call on hold.

#### To place a call on Hold:

Press the Options soft key during a call, and select Hold.

When you have multiple calls on the phone and the current call is held, you can press the up or down navigation key to swap the active call.

#### To resume a held call:

#### Select Resume.

If multiple calls are placed on hold, select the desired call first. When you have multiple calls on the phone and the current call is held, you can press the up or down navigation key to swap the held call.

#### <span id="page-18-1"></span>**Do Not Disturb (DND)**

You can use DND to reject incoming calls automatically on the phone. All calls you receive while DND is enabled are logged to your missed calls list.

To activate DND on your phone:

- 1. Go to OK > Call Features > Do Not Disturb.
- 2. Enable DND.
- 3. Confirm the action. The status bar displays the DND icon.

Note: Do Not Disturb is local to the phone, and may be overridden by the admin settings. For more information, contact your system administrator.

#### <span id="page-18-2"></span>**Call Forward**

You can configure your phone to forward incoming calls to another party through Call Forwarding.

There are 3 types of Call Forwarding:

- Always Forward: Incoming calls are immediately forwarded.
- Busy Forward: Incoming calls are immediately forwarded if the phone is busy.
- No Answer Forward: Incoming calls are forwarded if not answered after a period of time.

To enable Call Forward on your phone:

- 1. Go to OK > Call Features > Call Forward.
- 2. Select the desired forwarding type and enable it.
- 3. Enter the destination number you want to forward incoming calls to in the Target field or Forward to field.
- 4. If you select the No Answer (No Answer Forward), select the desired ring time to wait before forwarding from the After Ring Time field.

5. Confirm the action.

Note: Call Forward is local to the phone, and may be overridden by the admin settings. For more information, contact your system administrator.

#### <span id="page-19-0"></span>Call Transfer

You can transfer a call to another party in one of three ways:

- Blind Transfer: Transfer a call directly to another party without consulting.
- Semi-Attended Transfer: Transfer a call when the target phone is ringing.
- Attended Transfer: Transfer a call with prior consulting.

#### To perform a blind transfer:

- 1. Select Options > (Call) Transfer, or press the TRAN key during a call.
- 2. Enter the number you want to transfer the call to or select Directory > Directory/History to choose a contact.
- 3. Press TRAN or Transfer to complete the transfer.

#### To perform a semi-attended/attended transfer:

- 1. Select Options > (Call) Transfer, or press the TRAN key during a call.
- 2. Enter the number you want to transfer to and dial out.
- 3. Do one of the following:
	- When you hear the ringback tone, press the TRAN key or Transfer to finish a semi-attended transfer.
	- After the contact answers the call, press the TRAN key or Transfer to finish an attended transfer.

#### <span id="page-19-1"></span>Three-Way Conference

The W76P IP DECT Phone supports up to 3 parties (including yourself) in a conference call.

To set up a conference call:

- 1. Place a call to the first party.
- 2. When the first party answers the call, select **Options > Conference**. The active call is placed on hold.
- 3. Dial the second party's number.
- 4. When the second party answers the call, select **Conf**, to invite two parties to join the conference.

## <span id="page-20-0"></span>Advanced Phone Features

#### <span id="page-20-1"></span>Voice Mail

Your Voice Mailbox is pre-configured and ready to use as soon as you receive your W76P handset.

To listen to Voice Mail:

- 1. Go to OK > Voice Mail > Play Message or press the Message key.
- 2. Press OK soft key to dial the Voice Portal.
- 3. Enter your voice portal passcode. Follow the voice prompt to listen to your Voice Mail.

Note: Your voice portal passcode is emailed to you with your BizPhone Service Completion Advice. If you do not receive a voice mail access code, please contact your system administrator.